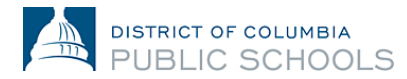

## **24-25** 学年家长在线注册指南

## 创建和访问帐户

本文件指导家长完成帐户创建和访问过程。从未注册过 DCPS 的新生家长将创建一个新帐 户。返校学生家长将使用现有的 Aspen 家长门户网站登录信息。

## 访问在线注册:返校学生的家长

1. 确认您可以访问 **Aspen** [家长门户网站。](https://aspen.dcps.dc.gov/)

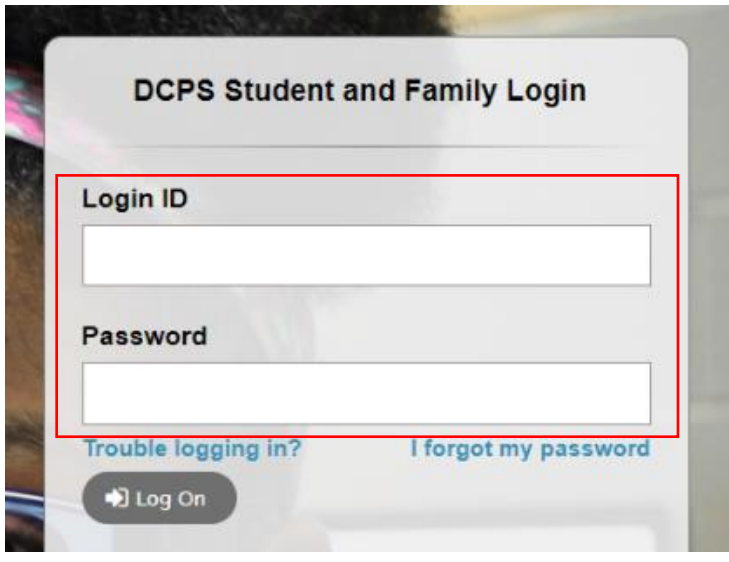

- a. 如果您成功登录您的家长门户网站帐户,请使用相同的电子邮件地址作为登 录 ID 和密码登录在线注册平台:<https://aspen.dcps.dc.gov/aspen-login/go>
- b. 如果您以前使用过 Aspen 家长门户网站但无法登录或者您认为自己有帐户, 请使用"**I forget my password**"选项。输入您向学校提供的电子邮件地址作 为登录 ID, 然后选择"I forgot my password。"按照步骤操作。
- c. 如果您从未访问过您的家长门户网站帐户或无法重设密码,请联系您的学校 注册联系人,并要求他们检查您在 Aspen 中输入的电子邮件地址是否正 确。
- 2. 登录在线注册平台:<https://aspen.dcps.dc.gov/aspen-login/go>

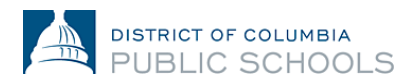

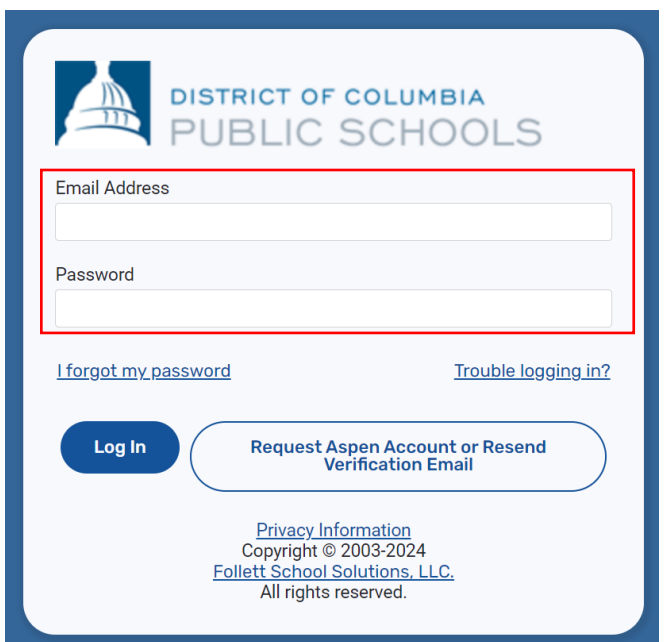

3. 从侧面选项卡中选择"Forms",在页面顶部找到学生的姓名,然后选择"New"以 重新注册。

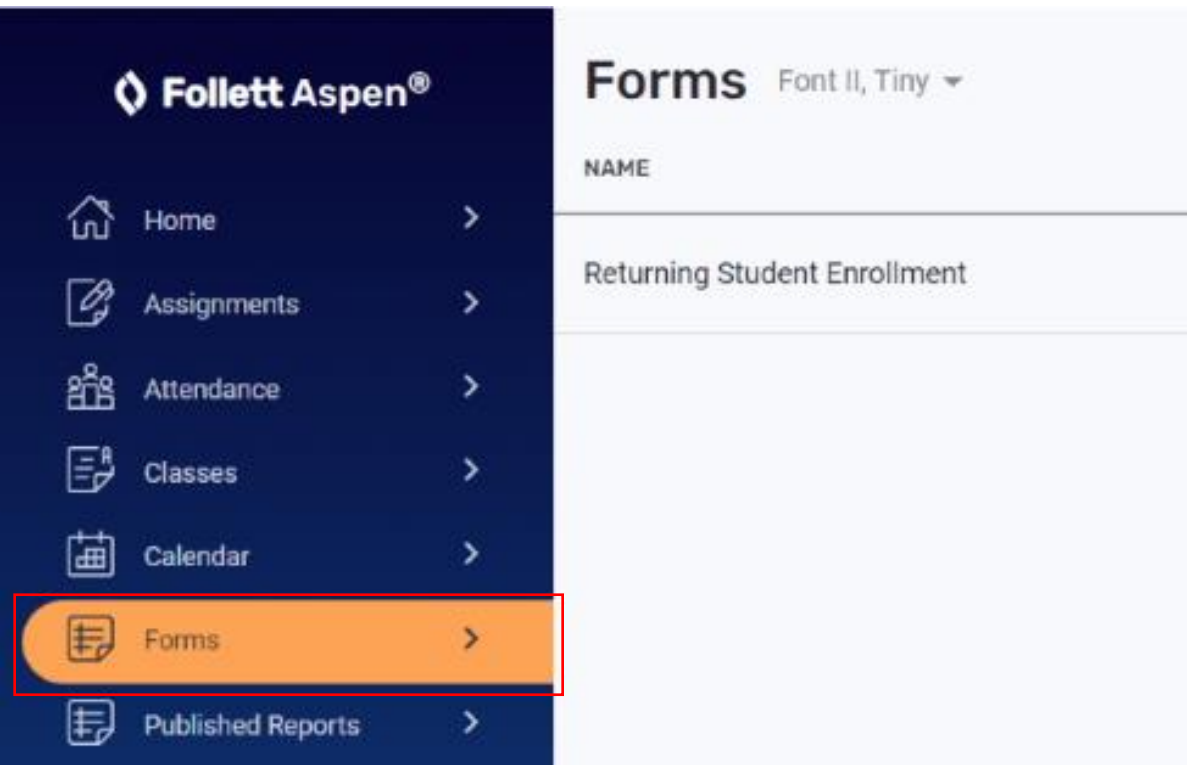

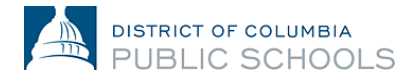

## 访问在线注册: 新生家长

- 1. 访问在线注册平台:<https://aspen.dcps.dc.gov/aspen-login/go>
- 2. 建立一个帐户。
	- a. 点击"**Request Account**"按钮。

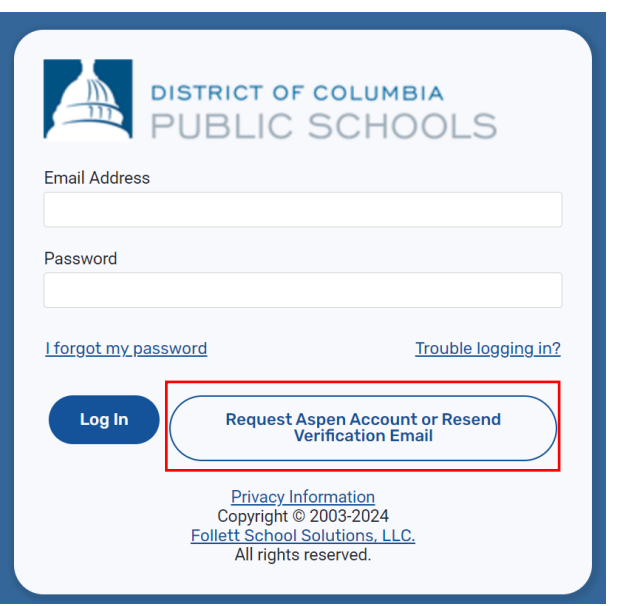

b. 如果您的孩子(们)从未就读过 DCPS,请选择"Click or tap here"按钮。

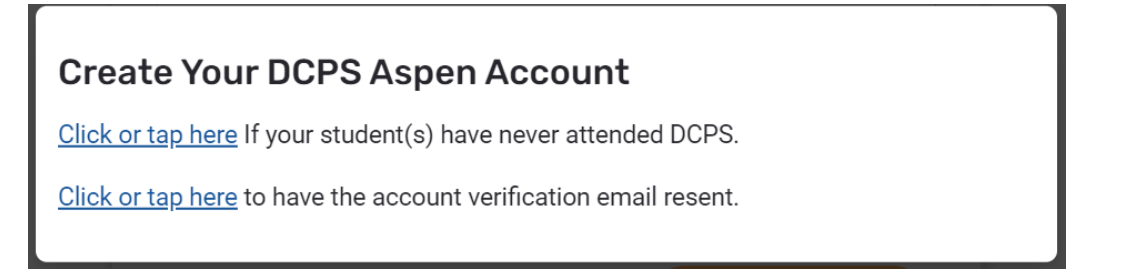

c. 按照提示操作,提供有效的电子邮件地址并创建密码。填写"**Personal**  Information<sup>"</sup>和"Account Information"选项卡。

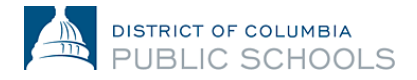

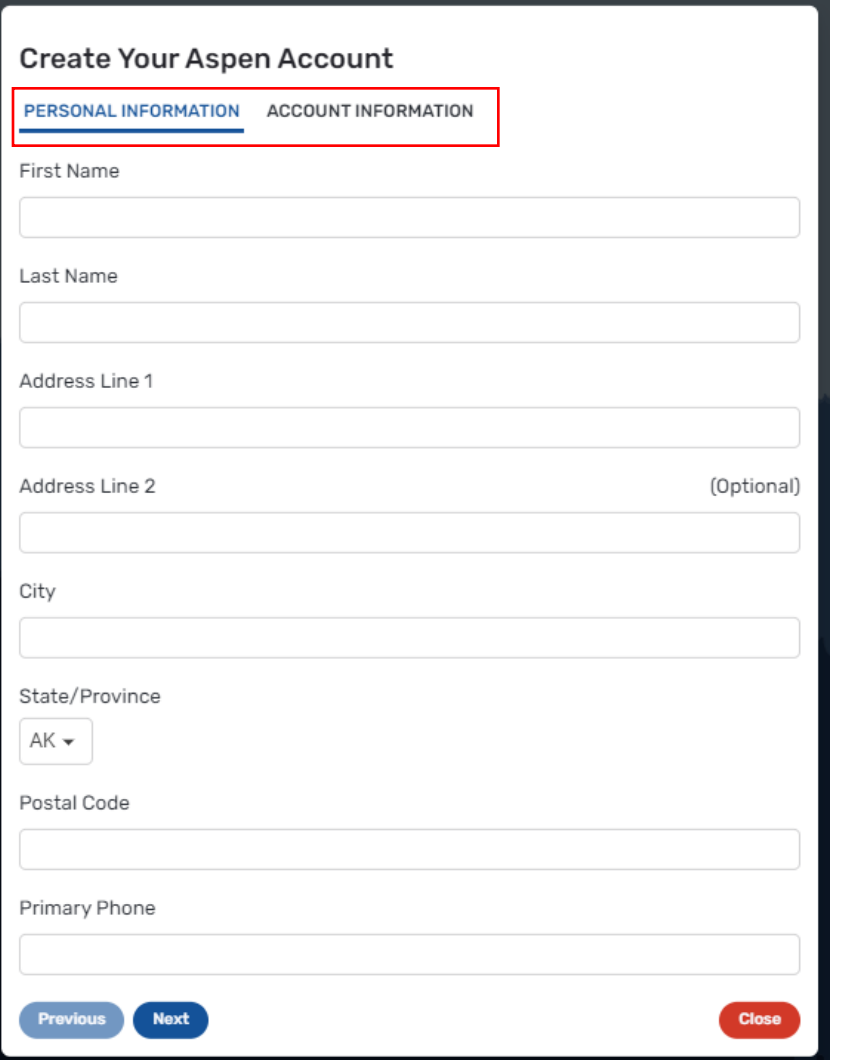

- 3. 验证您的帐户。
	- a. 验证电子邮件将发送到您指定的电子邮件地址。 如果您没有收到验证电子 邮件,请检查您的垃圾箱或垃圾邮件。

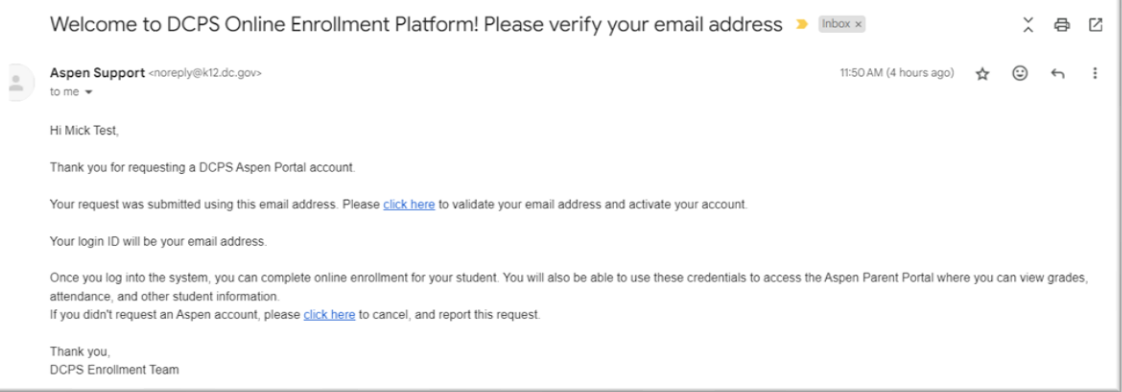

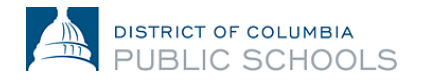

- b. 请点击电子邮件中的确认链接来验证您的帐户。
- c. 完成后,您的帐户将被激活,您将可以使用刚才输入的电子邮件和密码登 录。

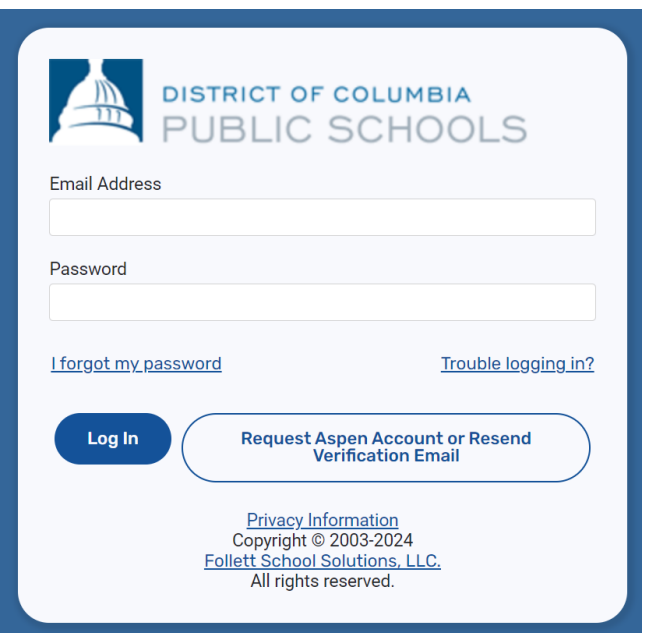

- 4. 返回在线注册平台并使用创建的电子邮件地址和密码登录。
- **5.** 登录后,从侧面选项卡中选择"**Enroll Student**",然后选择"**Initiate**"开始在线注 册过程。

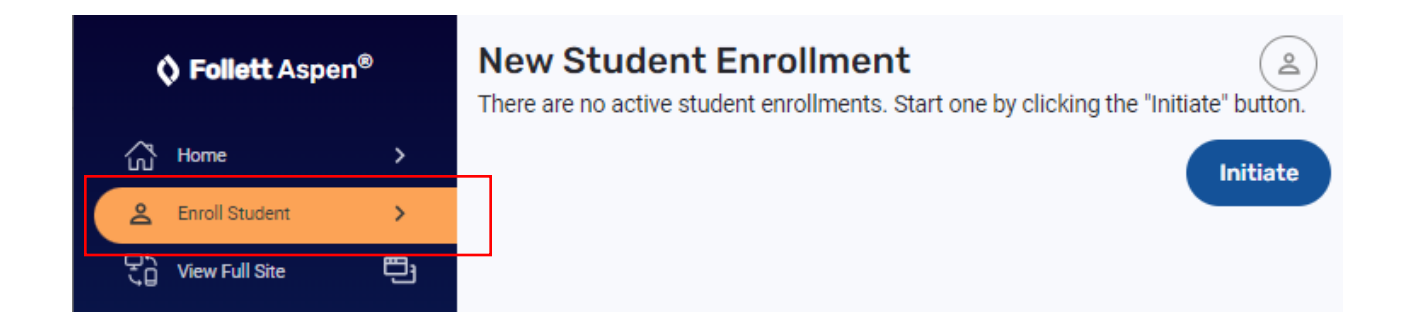